# **ค ู่มอ ื การค ้ นหาชื่อบร ิ ษัทเพอ ื่ วางเงน ิ ผ่าน Mobile Banking (1 of 8)**

1. BBL

#### ขั้นตอนการค้นหา

- เลือกบริการ = จ่ายเงิน
- ค้นหาชื่อผู้ให้บริการ = เอเซีย พลัส หรือ asia plus
- กรอกรายละเอียด และจำนวนเงิน

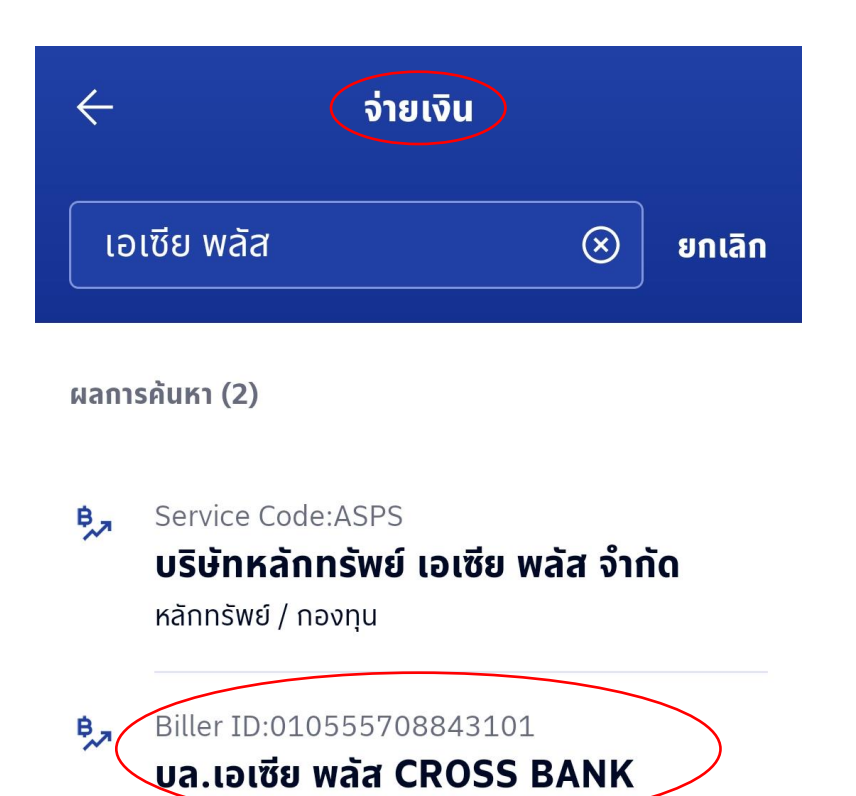

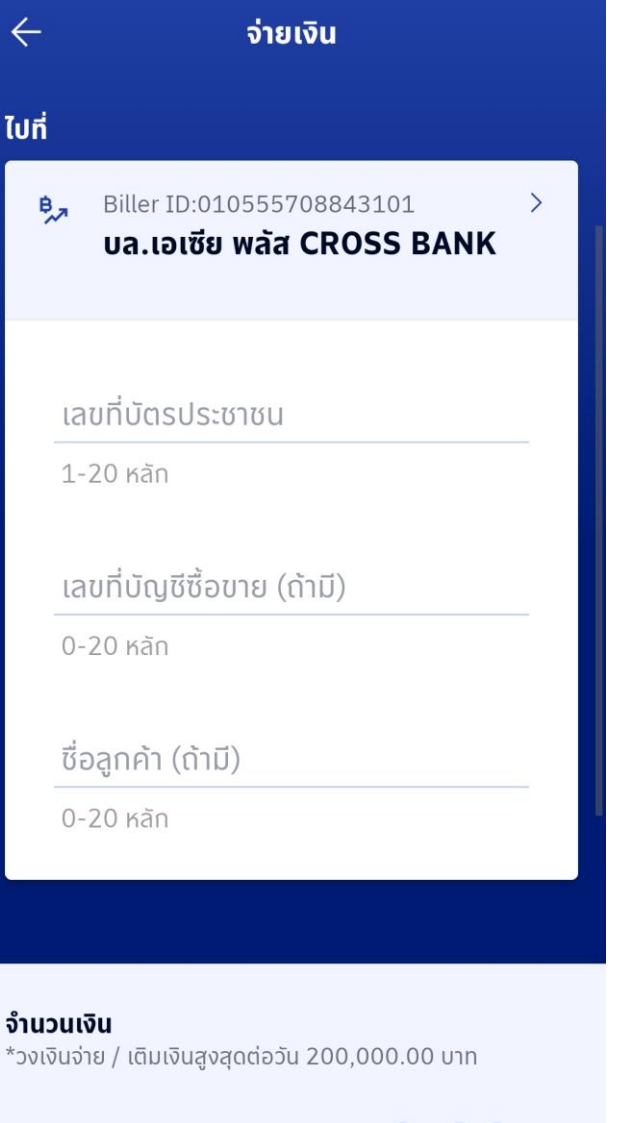

0.00

# **ค ู่มอ ื การค ้ นหาชื่อบร ิ ษัทเพอ ื่ วางเงน ิ ผ่าน Mobile Banking (2 of 8)**

#### 2. SCB

#### ขั้นตอนการค้นหา

- เลือกธุรกรรมของฉัน
- เลือกบริการ = จ่ายบิล
- ค้นหาชื่อผู้ให้บริการ = เอเซีย พลัส หรือ asia plus
- ีกรอกรายละเอียด และจำนวนเงิน

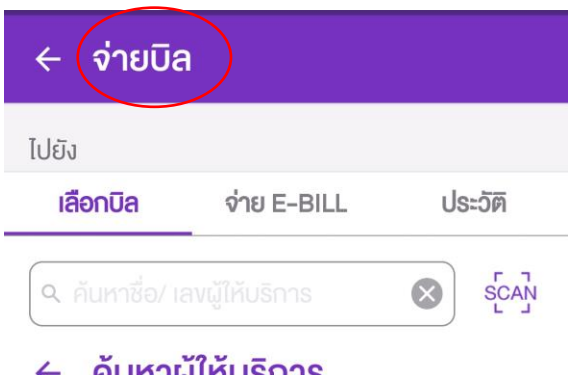

### **FIUM INTION LIS**  $Q$  เอเซีย พลัส  $\odot$ **WU 2 รายการ** บล. เอเซีย พลัส จก.  $\triangleright$ บัญชีรับชำระ: 1013020605 บล.เอเซีย พลัส CROSS BANK  $\overline{\mathbb{Z}}$ บัญชีรับชำระ: 010555708843101

### $\leftarrow$  จ่ายบิล

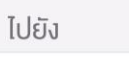

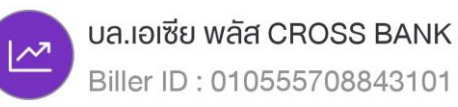

### าลงที่บัตรประชาชน

sะบุรหัสลูกค้า/Ref.1

### เลงที่บัญชีซื้องาย

ระบหมายเลงอ้างอิง/Ref.2

### ชื่อลูกค้า

ระบหมายเลงอ้างอิง/Ref.3

จำนวนเงิน

0.00

 $\times$ 

วงเงินที่ยังทำรายการได้วันนี้: 2,000,000.00

# **ค ู่มอ ื การค ้ นหาชื่อบร ิ ษัทเพอ ื่ วางเงน ิ ผ่าน Mobile Banking (3 of 8)**

#### 3. BAY

#### ขั้นตอนการค้นหา

- เลือกบริการ = จ่ายบิล
- ค้นหาบริษัทผู้รับชำระเงิน = เอเชีย พลัส หรือ asia plus
- ่ กรอกรายละเอียด และจำนวนเงิน

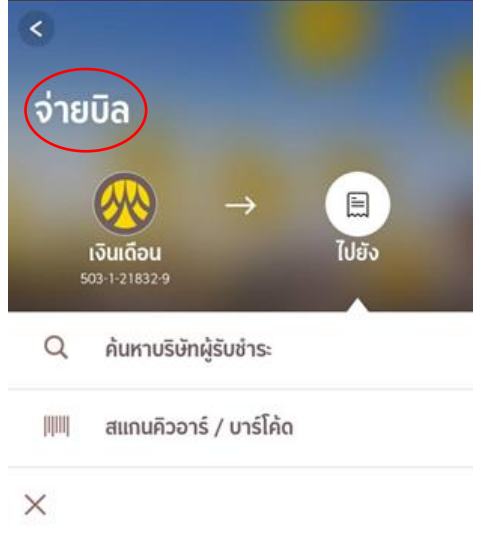

## ค้นหาบริษัทผู้รับชำระเงิน

เอเซีย พลัส

หลักทรัพย์ กองทุนรวม บจก. หลักทรัพย์ เอเซีย พลัส (20008) 040-0-03745-7

หลักทรัพย์ กองทุนรวม บล.เอเซีย พลัส CROSS BANK 010-555-7-0884310-1

#### $\times$

### ระบุรายละเอียดการชำระเงิน

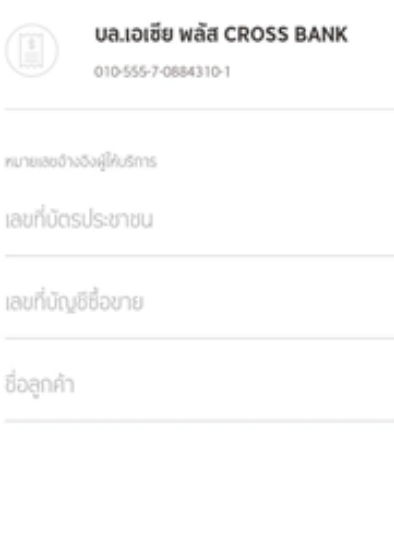

ตัดไป

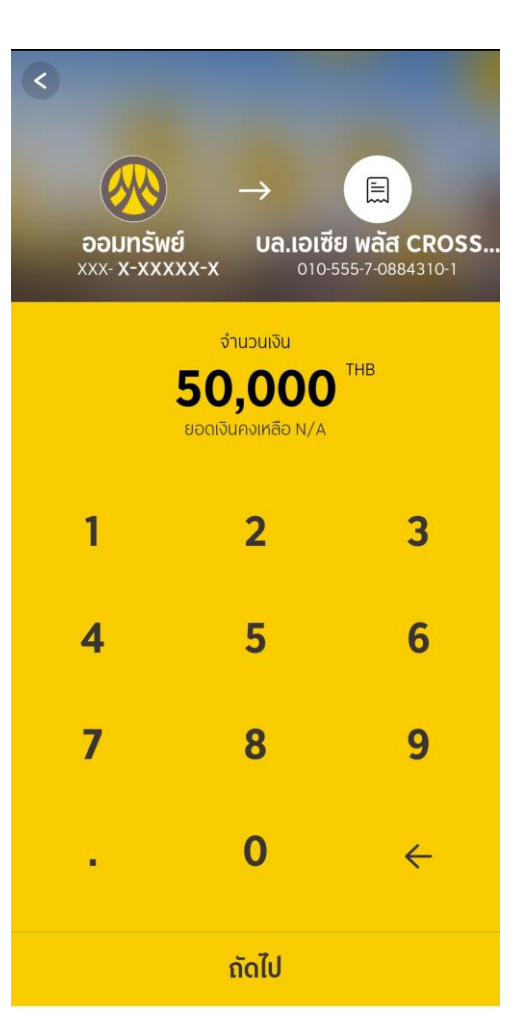

# **ค ู่มอ ื การค ้ นหาชื่อบร ิ ษัทเพอ ื่ วางเงน ิ ผ่าน Mobile Banking (4 of 8)**

#### 4. KTB

#### <u>ขั้นตอนการค้นหา</u>

- เลือกบริการ = จ่ายบิล
- ค้นหาบริษัทผู้รับชำระเงิน = เอเซีย พลัส หรือ asia plus
- กรอกรายละเอียด และจำนวนเงิน

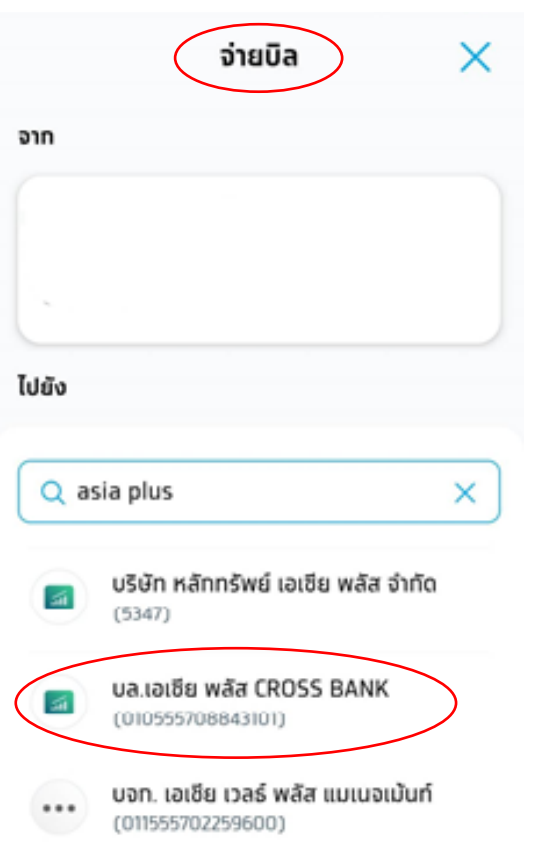

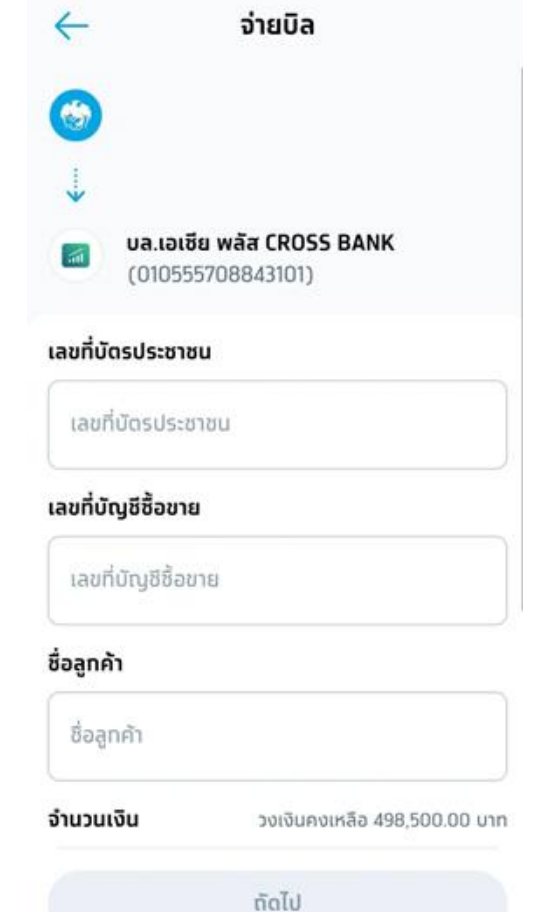

# **ค ู่มอ ื การค ้ นหาชื่อบร ิ ษัทเพอ ื่ วางเงน ิ ผ่าน Mobile Banking (5 of 8)**

 $\overline{\boldsymbol{\nu}}$ 

บัตรเครดิต

**SUNANSSU** 

 $AIS$ 

เอไอเอส ราย

**HILLING** 

สแกนบิล

◉

5. TMB

#### ขั้นตอนการค้นหา

- เลือกบริการ = จ่ายบิล
- ค้นหาผู้ให้บริการ = เอเซีย พลัส หรือ asia plus
- ่ กรอกรายละเอียด และจำนวนเงิน

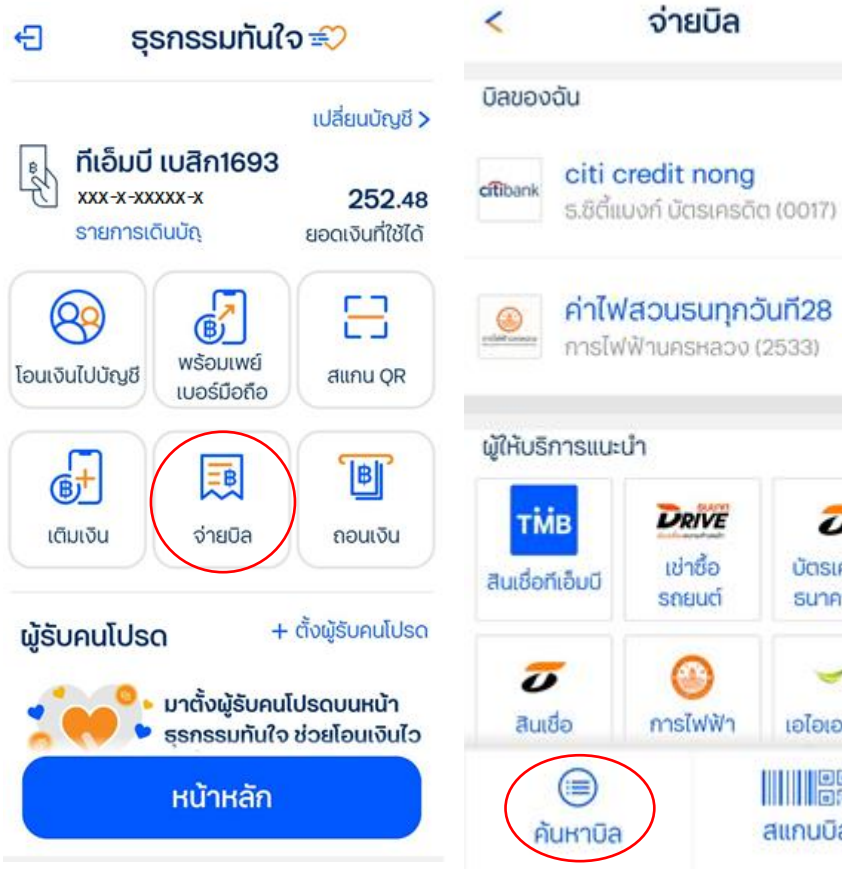

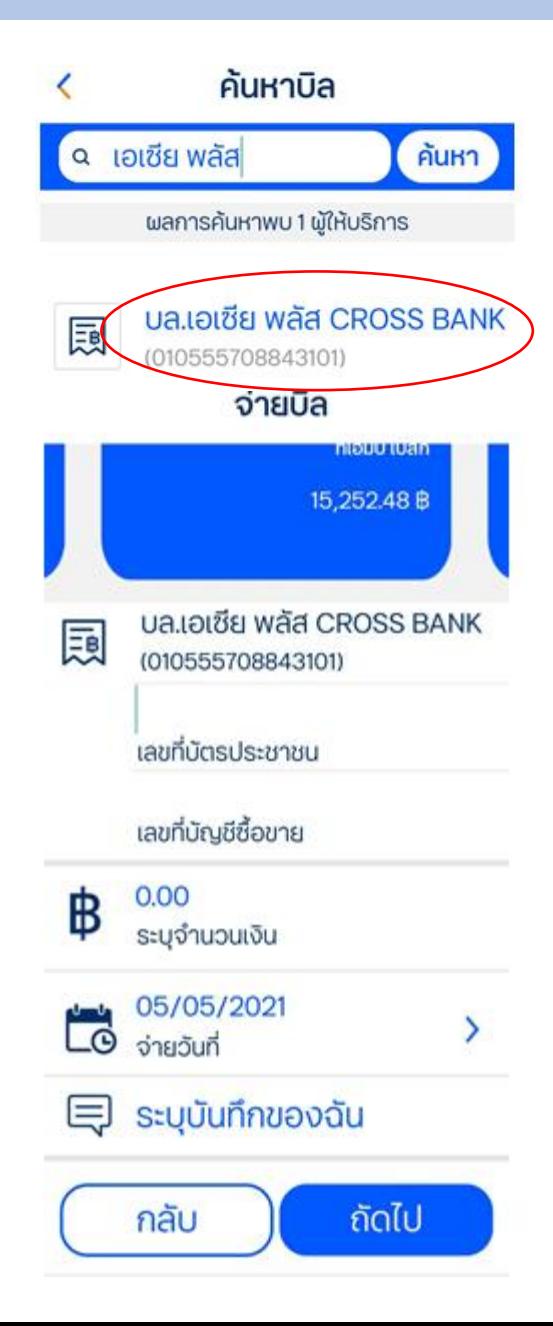

# **ค ู่มอ ื การค ้ นหาชื่อบร ิ ษัทเพอ ื่ วางเงน ิ ผ่าน Mobile Banking (6 of 8)**

6. GSB

<u>ขั้นตอนการค้นหา</u>

- เลือกบริการ = บิล/เติมเงิน/บริจาค และเลือก "บิล"
- ค้นหาผู้ให้บริการ = เอเซีย พลัส หรือ asia plus
- กรอกรายละเอียด และจำนวนเงิน

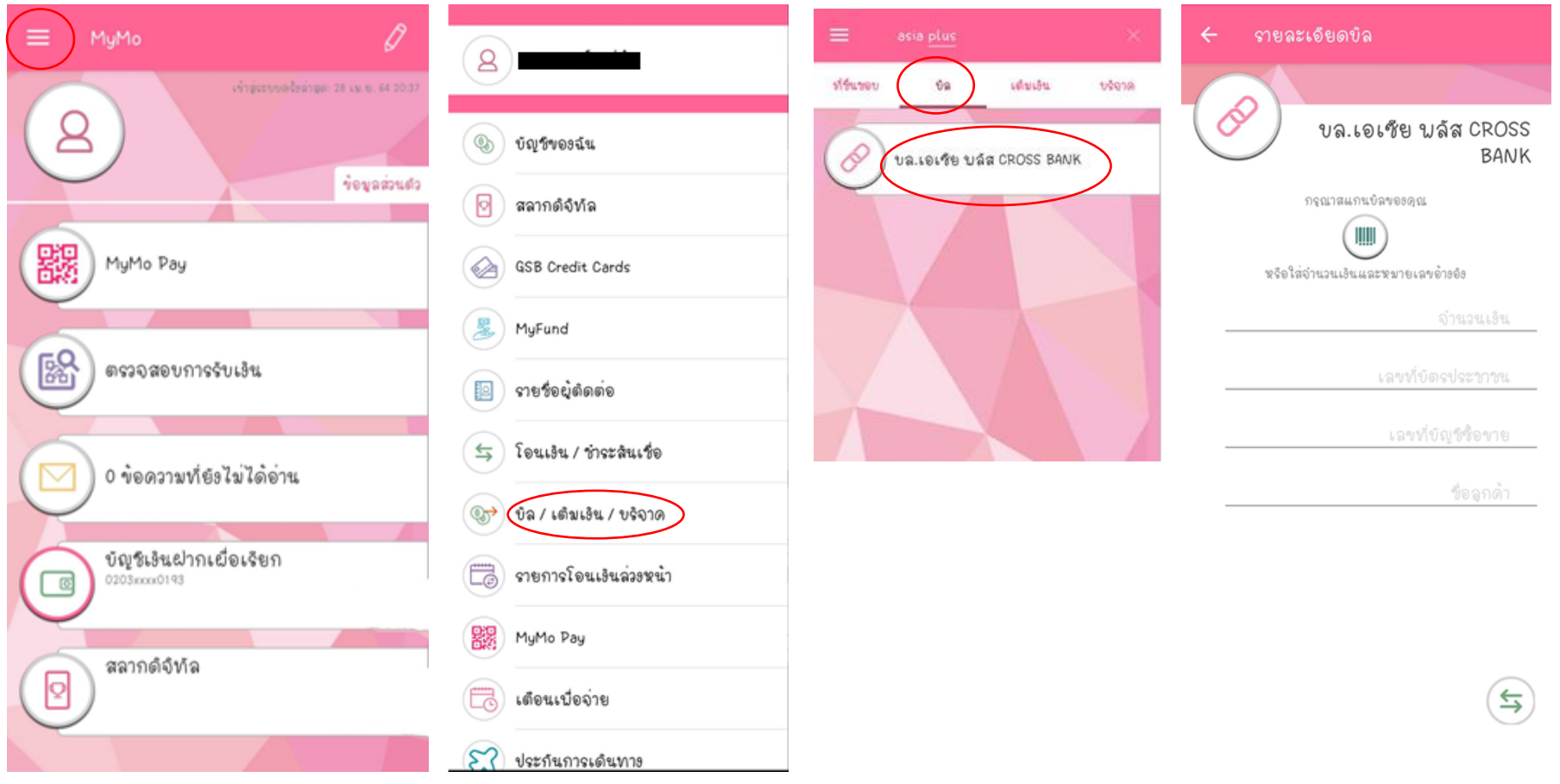

# **ค ู่มอ ื การค ้ นหาชื่อบร ิ ษัทเพอ ื่ วางเงน ิ ผ่าน Mobile Banking (7 of 8)**

7. UOB – Mobile banking

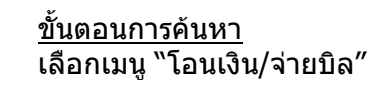

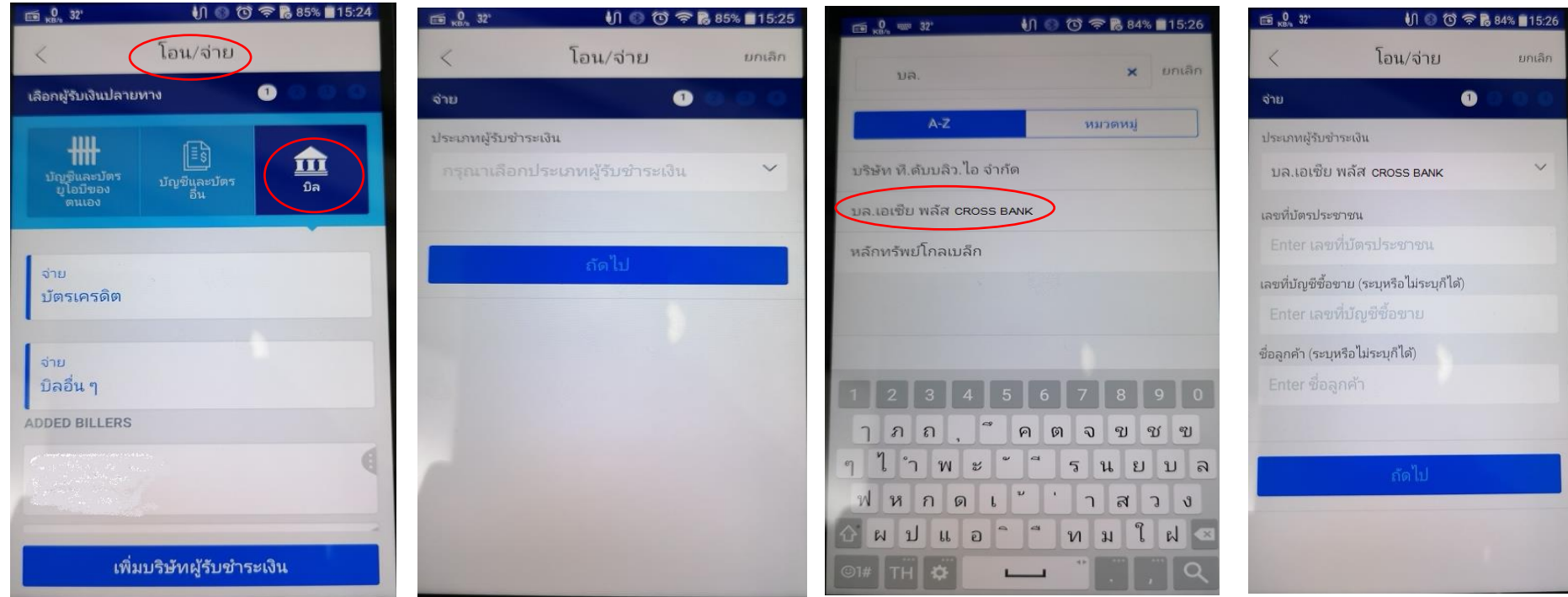

ี เลือก icon ``บิล″ และ ``จ่ายบิลอื่นๆ″ แลือกประเภทผู้รับชำระเงิน ระบุ ``บล.เอเซีย พลัส CROSS BANK″

# **ค ู่มอ ื การค ้ นหาชื่อบร ิ ษัทเพอ ื่ วางเงน ิ ผ่าน Internet Banking (8 of 8)**

- 7. UOB Internet banking
- ขั้นตอนการค้นหา
- เลือกเมนู "จ่ายบิล"
- ค้นหา = เอเซีย พลัส หรือ asia plus

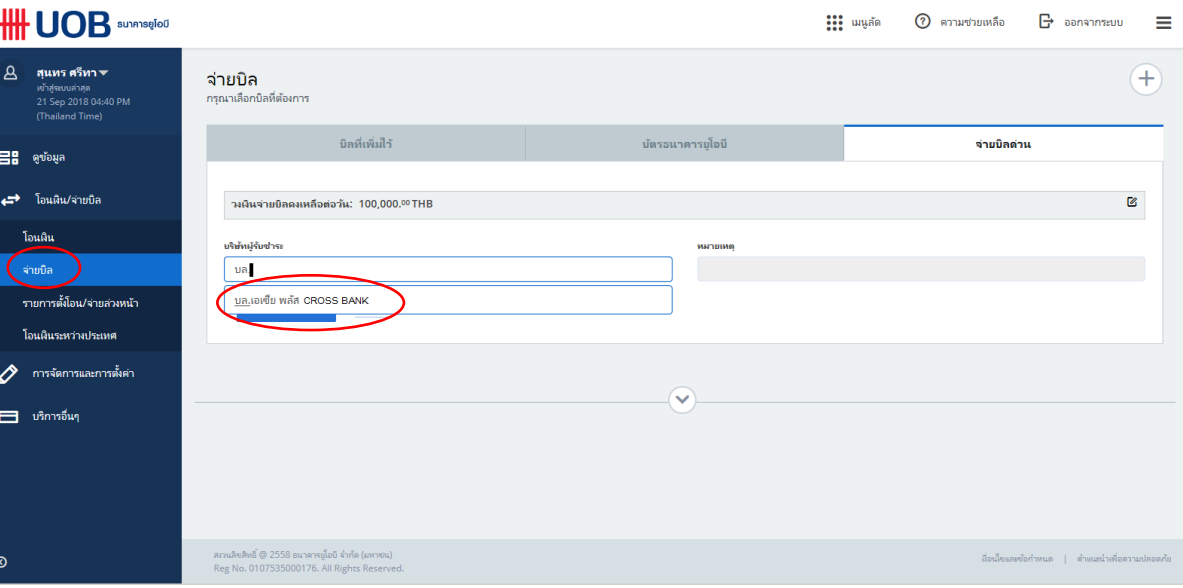

- เมื่อเลือก บล.เอเซีย พลัส CROSS BANK ให้ ระบุรายละเอียด และกดปุ่ม ดำเนินการต่อ

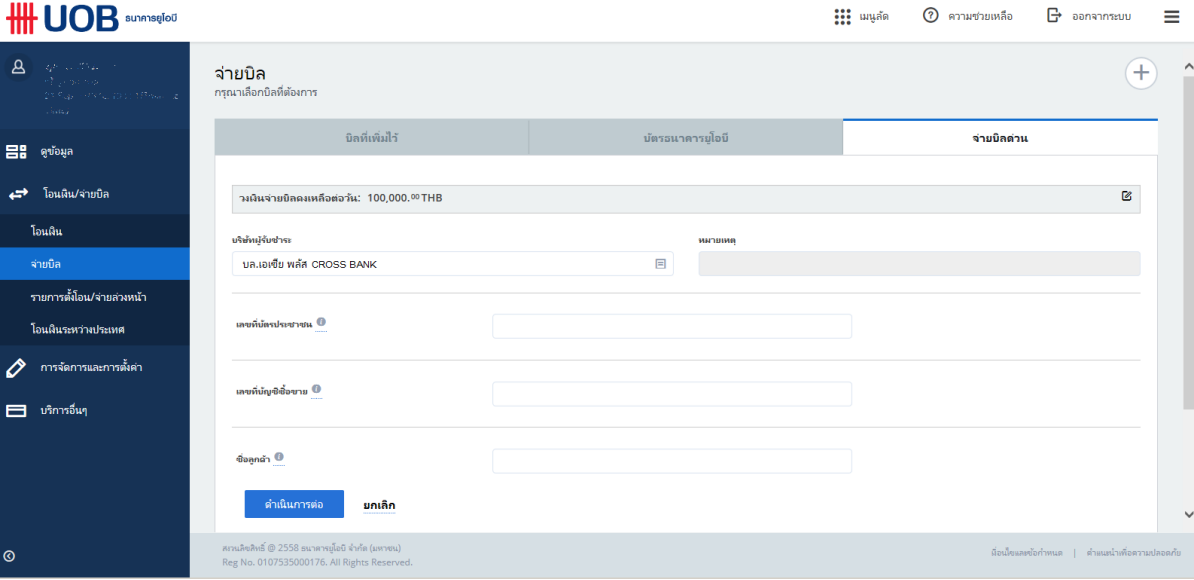